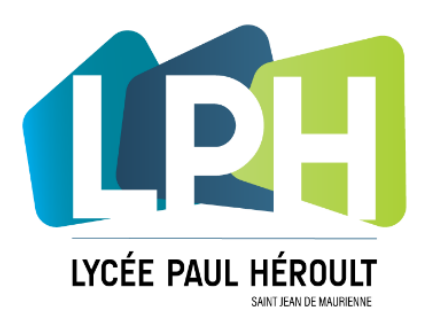

# Guide RESERVATIONS DES REPAS DEPUIS Pronote à l'attention des ELEVES

Vous trouverez dans ce guide des informations sur :

- l'accès à Pronote (par un navigateur internet et par l'application mobile)
- la réservations/annulation des repas à l'avance

## **PARTIE 1: ACCES A PRONOTE**

#### **1/ Accès via le navigateur internet sur ordinateur :**

L'application Pronote est disponible depuis d'adresse internet : [http://pronote.lycee-paul-heroult.com](http://pronote.lycee-paul-heroult.com/) Depuis les ordinateurs du lycée, un raccourcis est présent sur la barre des favoris. Un lien est aussi disponible sur la page de l'ENT du lycée qui est aussi la page d'accueil du navigateur Internet [\( http://ent.lycee-paul-heroult.com](http://ent.lycee-paul-heroult.com/) )

Depuis la page internet choisir le profil « ELEVES », puis saisir vos identifiants.

Rappel : Les identifiants Pronote sont gérés et distribués par :

- Le secrétariat élève pour les élèves

A votre première connexion sur Pronote il vous sera demandé de changer de mot de passe.

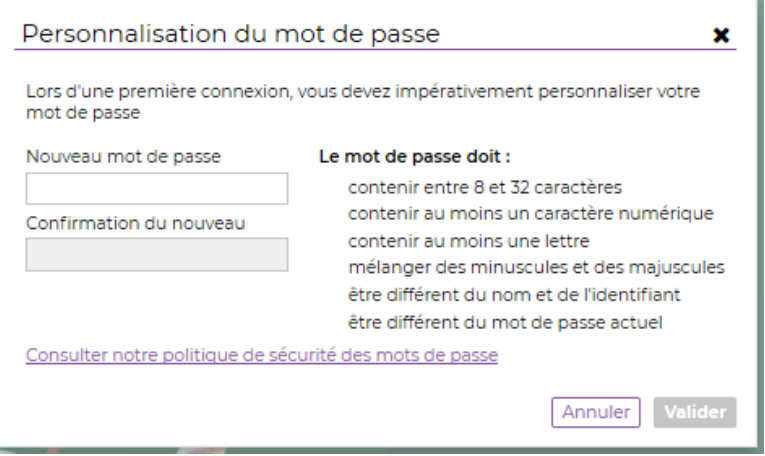

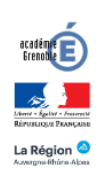

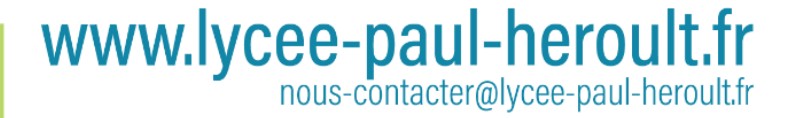

## **2) Installation de l'appli Pronote sur son téléphone et accès via l'appli**

Accéder au store de votre téléphone par son Icone (Sous Android : Google Play ; Sous Apple: App Store, Sous Windows : Microsoft Store)

Rechercher l'application « PRONOTE », vous pouvez l'identifier grâce à son icone : Puis lancer son installation.

### **Configuration de l'appli la première fois :**

-> Sur un ordinateur, lancer le navigateur Internet et aller sur la version web de Pronote (http://pronote.lycee-paul[heroult.com\)](http://pronote.lycee-paul-heroult.com/) et identifiez-vous à votre compte.

Espace Élèves - A

LYCEE PAUL HEROULT PAUL HEROULT

www.lycee-paul-heroult.fr

nous-contacter@lycee-paul-heroult.fr

3) 鼺 心

ות (T

En haut de page cliquer sur le QRCODE à coté de votre nom:

On vous demande de rentrer un code «éphémère» : ( par exemple: 1234 ) puis valider.

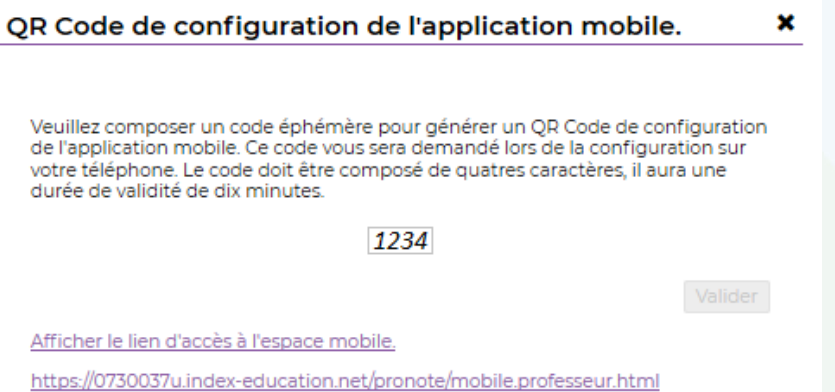

Apparait ensuite un QR CODE à scanner avec votre application mobile Pronote. Sur l'application mobile faire « AJOUTER UN COMPTE », Puis « Flasher le QR CODE généré »

× QR Code de configuration de l'application mobile.

Et enfin ressaisir le code à 4 chiffres choisi précédemment.

Votre compte apparait ensuite. En cliquant dessus, on vous propose de mémoriser l'accès au compte : Répondre « OUI ». Vous êtes connecté.

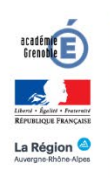

# PARTIE 2 : La réservation des repas

Il y a un accès direct sur Pronote à la réservation des repas de la cantine, sans devoir vous authentifier sur la plateforme. Pratique pour réserver en 2s de la maison, de l'internat, à la récré… pour le lendemain ou les jours suivants…

Cela se passe depuis la page d'accueil de Pronote (Version navigateur web ou version appli mobile) en cliquant sur le lien : « Service en ligne TURBOSELF pour la restauration »

La première fois, il faut utiliser impérativement un navigateur internet depuis un ordinateur pour se connecter, car il va vous être demandé de créer une connexion entre PRONOTE et Turboself.

Pour faire cela, depuis un navigateur internet connecté à pronote, cliquer sur le lien « Service en ligne TURBOSELF pour la restauration »

La fenêtre suivante apparait :

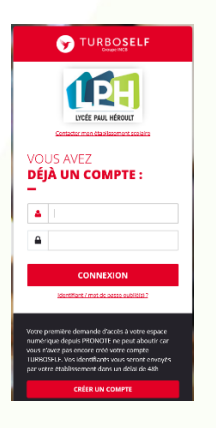

Cliquer en bas sur :

**CRÉER UN COMPTE** 

Saisir les informations demandées sur le formulaire:

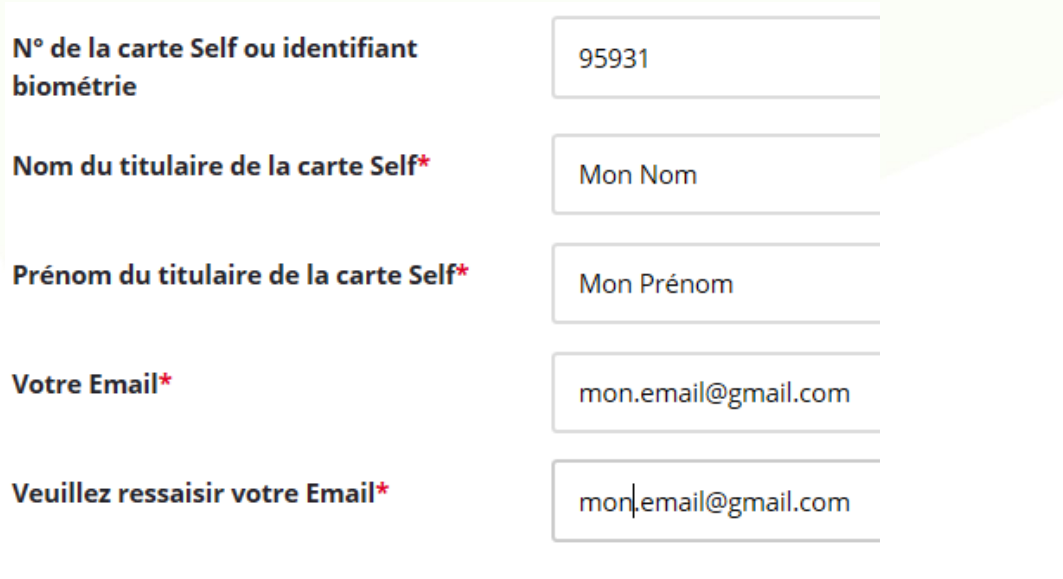

307 avenue du Mont Cenis 73300 ST JEAN DE MAURIENNE Tél. 04 79 64 10 11 - Fax: 04 79 64 46 30

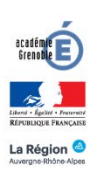

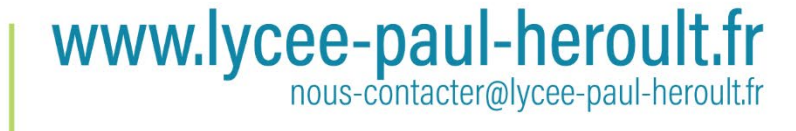

Après validation par le lycée sous 48h en moyenne vous aurez accès directement au service de réservation depuis Pronote en utilisant le même lien : « Service en ligne TURBOSELF pour la restauration »

Vous aurez accès ainsi à une page qui vous permet de consulter votre crédit, effectuer des réservations :

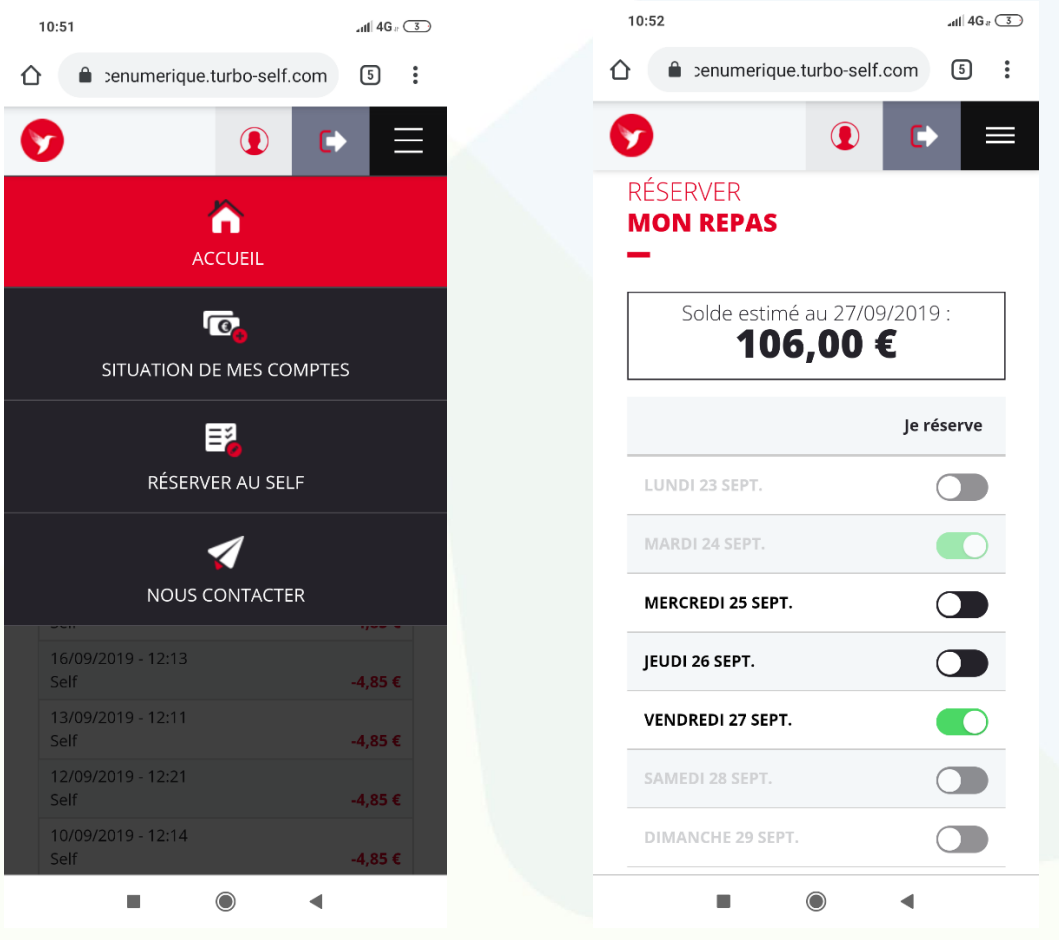

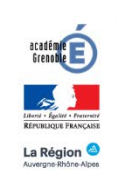

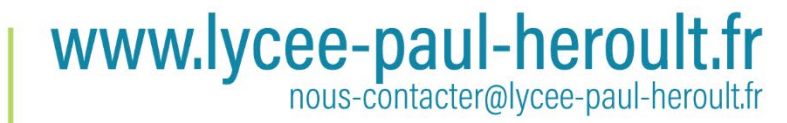